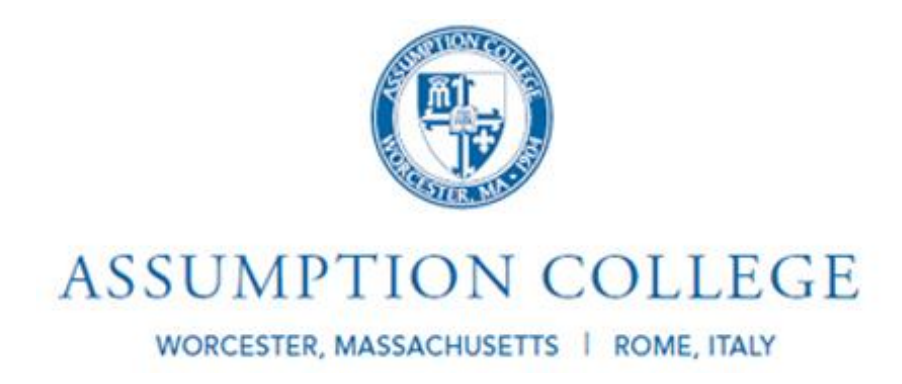

## **Quick Guide to WebAdvisor Student Planning**

## **for Graduate and CCE Students**

(updated 10/15/15)

- 1. Access the portal.
- 2. On the right, under WebAdvisor/Self-Service, click WebAdvisor for **Students**
- 3. Click Academic Planning
- 4. Then click Student Planning and Registration. The screen will have two sides: "View Your Progress" and "Plan your Degree & Register for Classes". You can register for classes from either side.

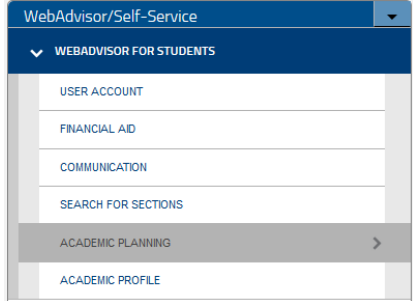

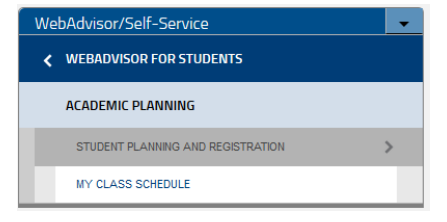

If you start with "View Your Progress" click on "Go to My Progress"

Go to My Progress shows the courses you've already taken, your GPA, and courses needed to complete your program.

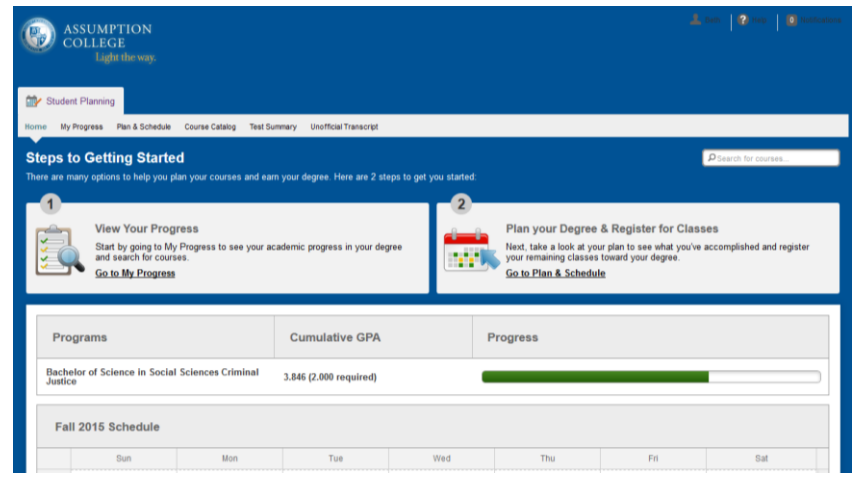

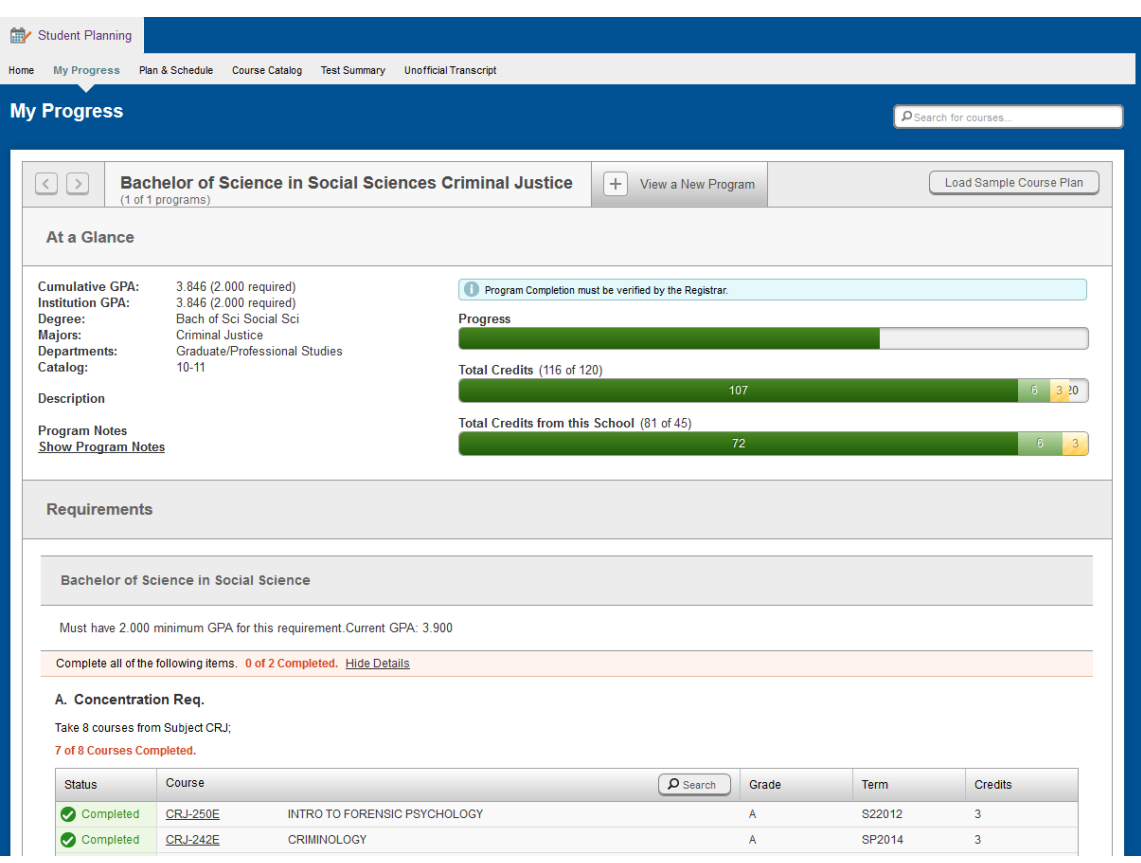

### Registering for classes from My Progress

Classes that have not been started will show with a status of Not Started in red.

- 1. Click the course number to open Search for Courses and Course Sections
- 2. You will see available courses available. You can select **Add Course to Plan** to add this course.
- Take PHI-100F 0 of 1 Courses Completed. Hide Details Course  $\noindent \boxed{\text{Desarch}}$  Gra Status Not Started PHI-100E INTRODUCTION TO PHILOSOPHY

C. Philosophy

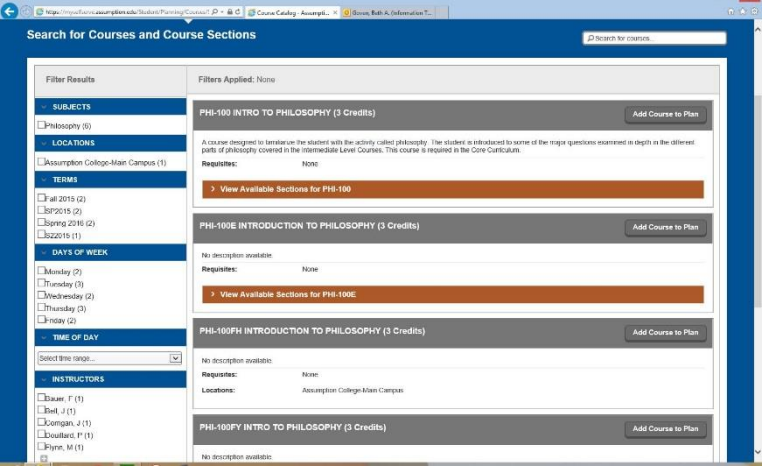

3. From the Course Details screen, use the Term pulldown to select the term for this class and click **Add course to Plan** to save it. *This will add the course to your plan, you can specify a specific section later*.

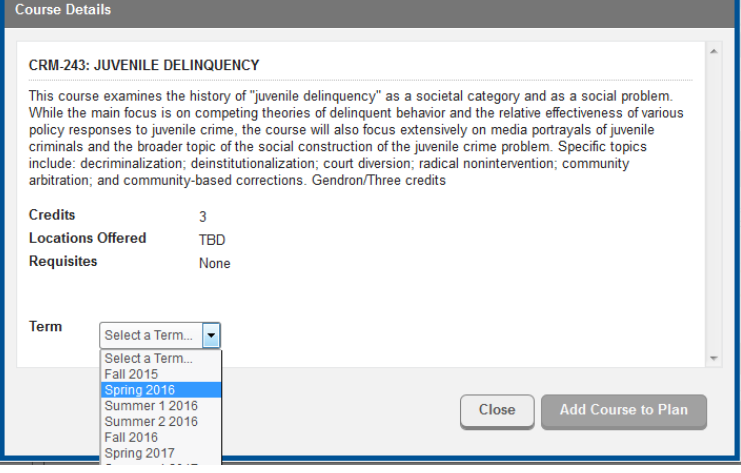

*4.* If you want to see all the available sections of a course, click **View Available Sections**. From here you can click **Add Section to Schedule** to add this class. *This will add the specific section to your schedule, but you can only add one section. Add Course to Plan allows you to select any section during registration.* 

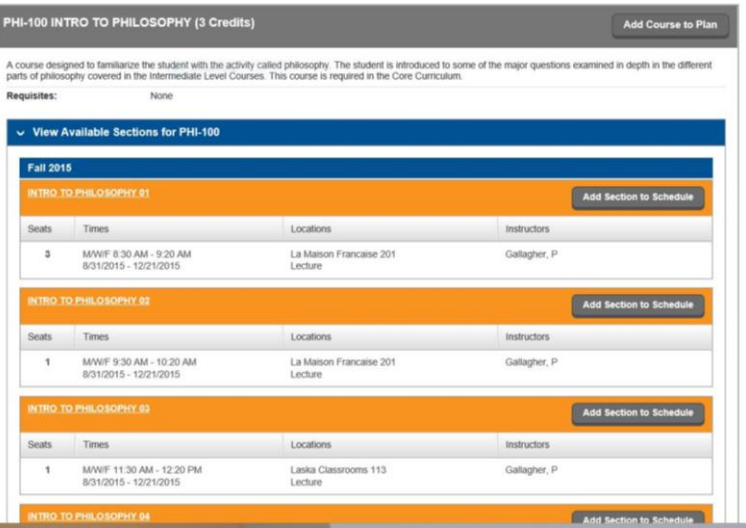

**5.** Click Add Section to Schedule again from the section details screen.

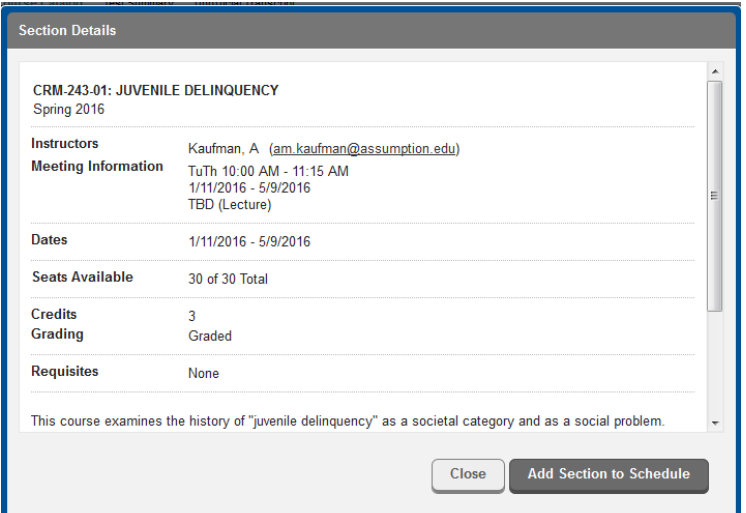

**6.** You will see that the course is now "planned" from your My Progress screen.

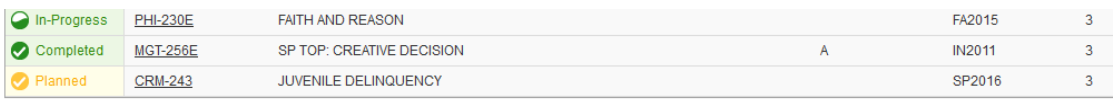

# Plan and Schedule

The other option to plan/register for classes is from the **Plan your Degree & Register for Classes** option from the main page or from the Plan & Schedule tab on any page.

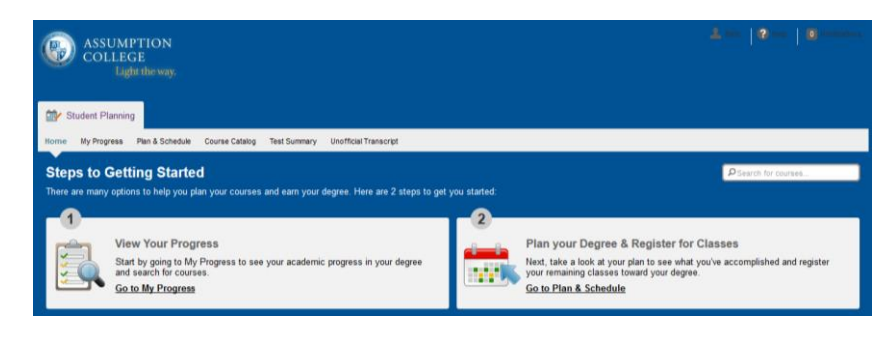

The plan and schedule tab shows the courses you are registered for or have planned by semester.

Use the arrows to move to the desired semester.

 $\circ$  Spring 2016  $\Box$ 

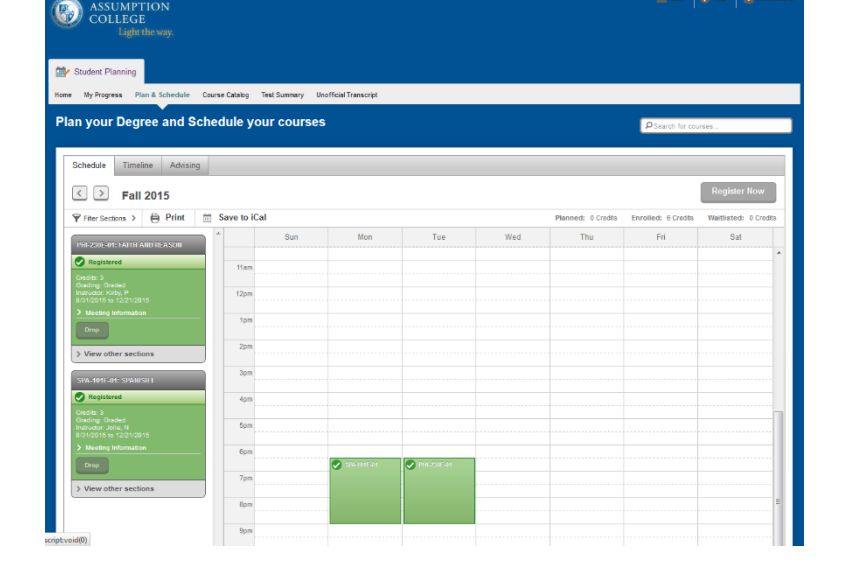

#### Registering for classes from Plan & Schedule

1. Click **Course Catalog** found above the weekly schedule grid to locate courses. Type in a course subject or scroll through the disciplines to find courses and proceed from #2 in *Registering for classes from My Progress* above.

If you have already added a course to your plan, you can select sections to add to your schedule:

- 1. Click View other sections
- 2. Select one of the sections
- 3. Click Add section to schedule

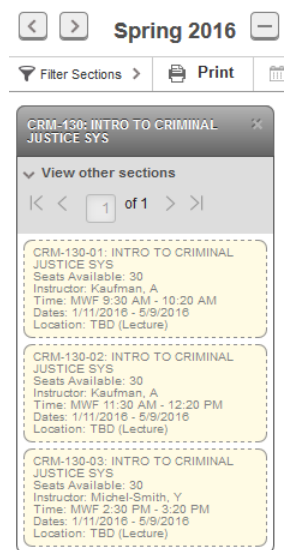

#### Remove course from schedule:

- 1. Click **Remove Planned Course**
- 2. Click Remove to confirm or Cancel

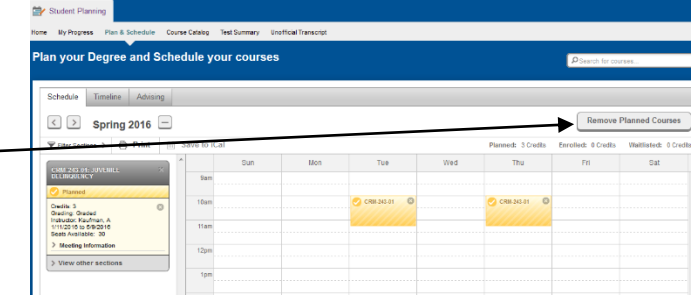

At your designated registration time, go to the portal and access WebAdvisor to register. Click "Plan and Schedule" and advance to the selected term. You can register for courses individually by clicking the "Register" box on the left under each section. Or you can register for ALL courses by clicking the "register now" box in the top right of the screen. Successful registrations appear in green on the calendar and in the listing.

Tech Problems? Call the Registrar's Office (508) 767-7355. Advising problems? Contact the Director of your graduate program.